С.Сейфуллин атындағы Қазақ агротехникалық университетінің 60 жылдығына арналған **«Сейфуллин оқулары– 13: дәстүрлерді сақтай отырып, болашақты құру»** атты Республикалық ғылыми-теориялық конференциясының **материалдары = Материалы** Республиканской научно-теоретической конференции **«Сейфуллинские чтения – 13: сохраняя традиции, создавая будущее»**, посвященная 60-летию Казахского агротехнического университета имени С.Сейфуллина. **- 2017. - Т.І, Ч.4. –** С.356-360

## **АЛГОРИТМ ПОЛУЧЕНИЯ ДАННЫХ ДИСТАНАЦИОННОГО ЗОНДИРОВАНИЯ ЗЕМЛИ ИЗ MODIS (SUOMI NPP)**

## *Свириденков А.О.*

Пространственные данные, которые в основном создаются и формируются с применением данных дистанционного зондирования Земли, активно используются в самых различных областях и круг их применения постоянно расширяется по мере совершенствования программных и аппаратных средств [1-5]. В современных условиях решение задач повышения эффективности управления немыслимо без широкого использования достоверной цифровой пространственной информации с учетом всей инфраструктуры пространственных данных. Пространственные данные вполне способны обеспечивать принятие обоснованных решений в таких областях инвестиционной привлекательности региона, оценка и учет землепользования, мониторинг лесных и водных ресурсов, ликвидация экологического ущерба и последствий стихийных бедствий и т.д. В тоже время, многие специалисты аграрного профиля еще не достаточно посвящены тонкостям использования условно бесплатных космических изображений, исползуемых для создания и формирования цифровых пространственных данных. Данная труд является частью системных работ, направленных на ликвидацию пробела по применению данных ДЗЗ в агропромышленном комплексе.

Цель настоящей работы – изложить разработанный нами простой и доступный алгоритм получения данных MODIS (Suomi NPP) для создания базовых инфраструктур пространственных данных (ИПД) мелкого масштаба.

Задача исследований - составить алгоритм получения условно бесплатных космических снимков MODIS (Suomi NPP) для последующего создания из них ИПД;

Для получения бесплатных космических снимков MODIS (Suomi NPP) необходимо пройти по адресу: [https://ladsweb.nascom.nasa.gov/.](https://ladsweb.nascom.nasa.gov/) Для перехода к интерфейсу поиска необходимых нам данных выбираем пункт Search&Order в верхней части экрана (рисунок 1).

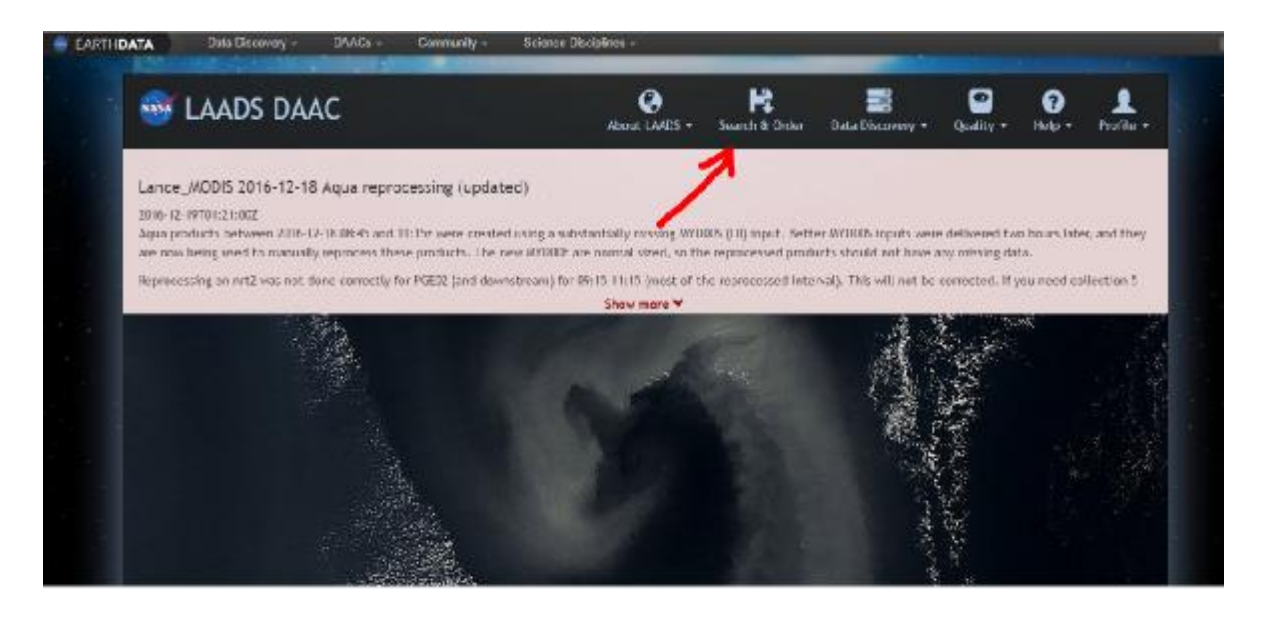

Рисунок 1- Интерфейс поиска

После появления интерфейса поиска необходимо выбрать следующие параметры поиска: Спутник. Доступные варианты: Terra, Aqua, комбинированные данные Terra+Aqua, вспомогательные данные, EnvisatMERIS, SuomiNPPVIIRS.

Спутники Terra и Aqua несут одну и ту же камеру MODIS, но производят съемку в разное время, Terra - 10:30, Aqua - 13:30. Орбита Terra является восходящией, Aqua - нисходящей. Благодаря этим отличиям одна и та же территория может значительно различаться в зависимости от того с какого спутника она снята. Организация данных от того с какого спутника они получены не зависит.

Группа и тип данных. Доступные варианты: Данные нулевого, первого уровней обработки, атмосферные данные. В зависимости от выбранной группы данных изменяется список доступных продуктов.

Временной диапазон. Следующим нужно выбрать временной диапазон. Даты могут задаваться в различном формате. Временной диапазон можно выбрать как в классическом "от и до" стиле, так и выбрать определенный поддиапазон (например: период май-июнь с 2001 по 2005 год) или просто перечень дат.

Выбор коллекции. Данные MODIS постоянно проходят доработку, уточняются параметры и развиваются алгоритмы. Это безусловно улучшает их с одной стороны, но и создает много проблем пользователям, так как существует несколько версий конечного продукта (в терминологии разработчиков - коллекций). Проще всего выбирать последнюю коллекцию (рисунок 2).

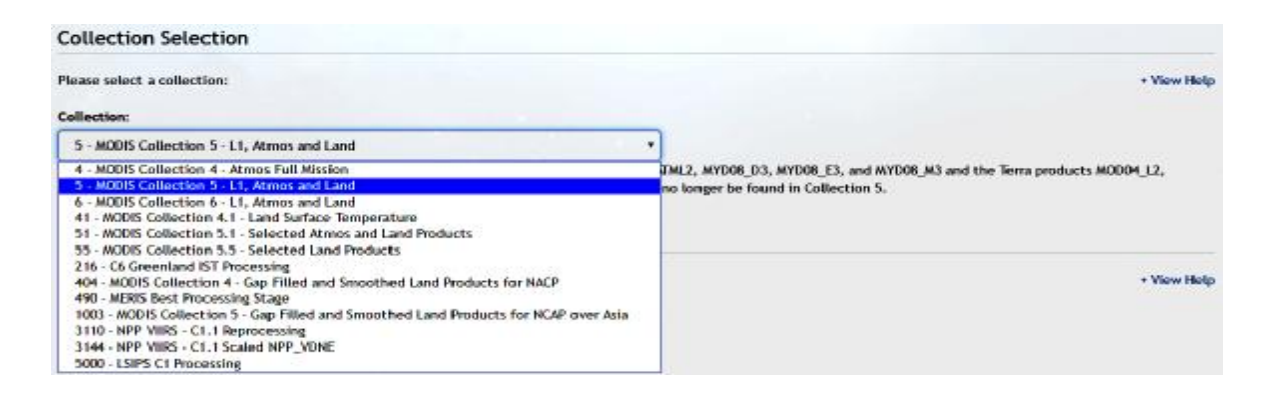

Рисунок 2 – Выбор конечного продукта

Выбор региона. Для выбора региона необходимо знать либо его координаты (Latitude/Longitude), либо знать номенклатуру фрагмента данных MODIS соответствующую этому региону (рисунок 3).

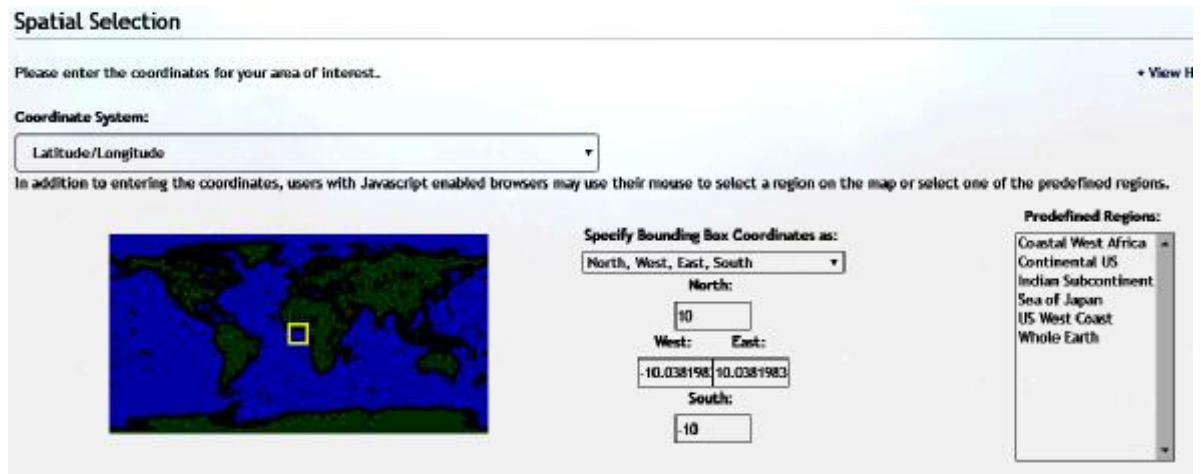

Рисунок 3 – Выбор региона

Сохранение настроек. Рекомендуется сохранить настройки поиска для возможности их быстрой загрузки впоследствии. Это можно сделать нажав на кнопку Save в пункте Saved Parameters Selection. В этом же пункте можно будет в дальнейшем загрузить набор параметров для повторного поиска или их модификации.

Файл параметров поиска представляет из себя текстовый файл, содержащий все параметры поиска настроенные выше. При необходимости его легко отредактировать в любом текстовом редакторе.

Настройка параметров поиска на этом закончена, нажимаем на кнопку Search и ожидаем появления страницы с результатами поиска.

Результаты поиска представлены в виде страницы, на которой указывается общее количество найденных файлов (в случае заказа с MODIS это число можно разделить на 2, чтобы получить количество найденных сцен) и объем данных.

Результаты поиска организованы в виде таблицы, где данные отражения и привязки сгруппированы попарно. Часть этих данных уже

находятся на серверах NASA и их можно тут же скачать, а часть нужно будет подождать. Определить степень "готовности" данных для скачивания можно по колонке Online, где Yes означает, что данные можно скачать сразу, нажав на ссылку в поле File Name. Стоит обратить внимание, что по умолчанию, галка в колонке Add напротив данных которые нужно ждать не стоит, чтобы поставить галки и для этих данных, нужно нажать на кнопку Select offline checkboxes внизу таблицы. Колонка Add показывает какие из сцен будут включены в заказ (рисунок 4).

| <b>Time</b>    | <b>Product</b> | <b>File Name</b>                          |                                                     | Size          | Online                      | Add | <b>Browse</b> |
|----------------|----------------|-------------------------------------------|-----------------------------------------------------|---------------|-----------------------------|-----|---------------|
| 2016-306 02:10 | WOO01          | MOD01.A2016306.0210.006.2016306153526.hdf |                                                     | 181 MB        | No.                         | 自   | <b>N/A</b>    |
| 2016-306 02:15 | WOD01          | MOD01.A2016306.0215.006.2016306153512.hdf |                                                     | 181 MB        | No.                         | 旨   | N/A           |
| 2016-306 03:45 | WOOO1          | MOD01.A2016306.0345.006.2016306153508.hdf |                                                     | <b>181 MB</b> | No:                         | 甾   | <b>N/A</b>    |
| 2016-306-03:50 | WOO01          | MOD01.A2016306.0350.006.2016306153516.hdf |                                                     | 181 MB        | No                          | 撇   | <b>N/A</b>    |
| 2016-306-05-20 | <b>MOD01</b>   | MOD01.A2016306.0520.006.2016306114453.hdf |                                                     | 181 MB        | No.                         | ū   | N/A           |
| 2016-306 05:25 | WOD01          | MOD01.A2016306.0525.006.2016306114455.hdf |                                                     | 181 MB        | No.                         | 甾   | <b>N/A</b>    |
| 2016-306 05:30 | WOO01          | MOD01.A2016306.0530.006.2016306114450.hdf |                                                     | 181 MB        | No.                         | 冒   | <b>N/A</b>    |
| 2016-306-07:00 | <b>MOD01</b>   | MOD01.A2016306.0700.006.2016306133137.hdf |                                                     | 181 MB        | No                          | ū   | N/A           |
| 2016-306 07:05 | WOD01          | MOD01 A2016306.0705.006.2016306133139.hdf |                                                     | 181 MB        | No.                         | ø   | N/A           |
| 2016-306 07:10 | MOD01          | MOD01.A2016306.0710.006.2016306133154.hdf |                                                     | 181 MB        | No.                         | æ   | <b>N/A</b>    |
|                |                |                                           | Select Online Checkbases Select Offline Checkboxes. |               | <b>Clear All Checkhoxes</b> |     |               |

Рисунок 4 – Результаты поиска

Само собой разумеется, что перед заказом необходимо убедиться в качестве сцен, просмотрев их предварительные изображения с помощью ссылок в колонке Browse. Оценив визуально качество сцены можно убрать или поставить галки для нее и идущего с ней привязочного файла.

Просмотрев и проставив галки напротив выбранных пар, можно переходить к заказу данных, нажав на кнопку Add Files to Shopping Card.

На странице заказа данных можно еще раз просмотреть набор заказываемых сцен и исключить некоторые из них убрав галку из колонки Order. Далее нужно нажать на кнопку Order (рисунок 5).

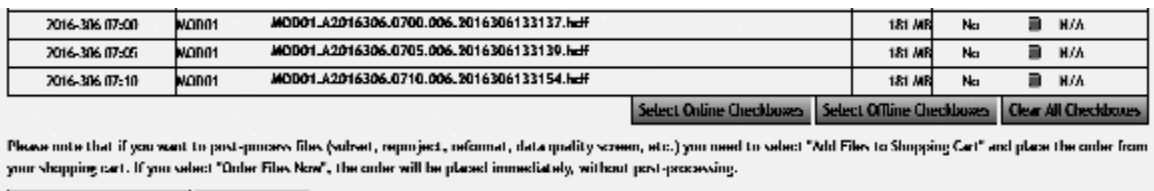

Add I lies to Shopping Cart | Order I lies Now

Рисунок 5 – Заказ данных

На последней странице нужно будет ввести адрес электронной почты и выбрать метод получения данных. Стандартным методом получения данных является FTP.

Через некоторое время после обработки заказа, на указанный адрес электронной почты придет письмо-подтверждение заказа и письмо с инструкциями как получить данные. В инструкциях содержится адрес FTP и папка заказа, зайдя в которую, можно будет скачать все данные.

Таким образом, разработан простой и доступный алгоритм использования данных MODIS (Suomi NPP) для создания базовых инфраструктур пространственных данных (ИПД) мелкого масштаба.

## **Список литературы**

1. Алипбеки О.А., Мурзакулов Г.Т. Создание и развитие аграрной инфраструктуры пространственных данных Республики Казахстан // Вестник сельскохозяйственной науки Казахстана, 2013. - № 2. –C.3-7.

2. Alipbeki O. Kabzhanova G., Kurmanova G., Alipbekova Ch.// Application of GIS technology to monitor the secondary radioactive contamination of the Degelen mountain massif//8th IGRSM International Conference and Exhibition on Geospatial and Remote Sensing, 13-14 Aipril, 2016, Kuala Lumpur, Malaysia /[/http://iopscience.iop.org/article/10.1088/1755](http://iopscience.iop.org/article/10.1088/1755)-1315/37/1/012080/meta.

3. Alipbeki O. Kabzhanova G., Alipbekova Ch./ Carrying out space monitoring of agricultural production in North Kazakhstan / Eurasian Union of Scientists. - №2(23)./2016. - С.153-156.

http://euroasia-science. ru/ wp-content/uploads/2016/04/euroasia\_23\_p1\_2- 5.pdf.

4. O.Alipbeki, G.Kabzhanova, C.Alipbekova Use of operational remote sensing in forecasting of wheat production in Nothern Kazakhstan/ 16th International Multidisciplinary Scientific GeoConference SGEM 2016, [www.sgem.org,](http://www.sgem.org) SGEM2016 Conference Proceedings, ISBN 978-619-7105- 59-9 / ISSN 1314-2704, June 28 - July 6, 2016, Book2 Vol. 2, 1059-1066 pp[:http://sgem.org/sgemlib/spip.php?article8422](http://sgem.org/sgemlib/spip.php?article8422)

5. Kaskataev N.M., Zholmukhanova A. Scientific and methodological basis for the competition of information and advisory support to agriculture. Actual Problems of Economics. (135),2012 – Thomson Reuters (2012) – 0.039. ISSN 1993-6788.

*Научный руководитель: Әліпбеки О.Ә., д. б. н.*